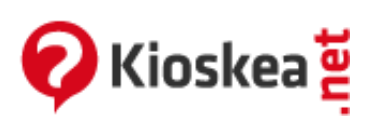

Giugno 2014

Acer eRecovery Management offre uno strumento veloce, affidabile e sicuro per ilripristino del computer alle impostazioni difabbrica o ad un'immagine sistema personalizzata partendo da un immagine memorizzata in una [partizione](http://it.kioskea.net/contents/254-partizione-partizione-di-un-disco-rigido) nascosta dell'[hard](http://it.kioskea.net/contents/325-disco-rigido) disk, da una partizione [secondaria](http://it.kioskea.net/contents/254-partizione-partizione-di-un-disco-rigido) o da dischi ottici. Acer eRecovery Management offre anche un comodo strumento per salvare le impostazioni del sistema, le applicazioni e i datisull'hard disk o su dischi ottici.

- Avvio di Acer eRecovery Management
- Masterizzare l'immagine delle impostazioni difabbrica
- Creare dei backup del Sistema
	- Creare un backup completo
	- Creare un "backup incremental"
	- Cancellare un backup
	- Copiare i backup su dischi
- Utilizzare l'Utility Burn Disk
	- <sup>o</sup> Burn a backup disk using factory default
	- Burn a backup disk using user's backup
	- Copy current system configuration to disk
	- Burn an application backup disk
- Ripristinare il sistema
	- Restore system to factory default
	- Restore system from user's backup
	- Recover system from CD/DVD
	- Reinstall applications/drivers
	- o Altre modalità di ripristino del sistema
	- Senza CD diripristino/eRecovery/password/tasti ALT+F10 o F10
- Vedi anche: Recovery acer aspire 9110

# Avvio di Acer eRecovery Management

• 1 - Clic Start > Tutti i programmi > Acer Empowering Technology > Acer eRecovery Management :

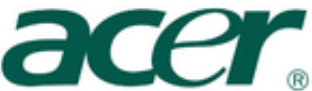

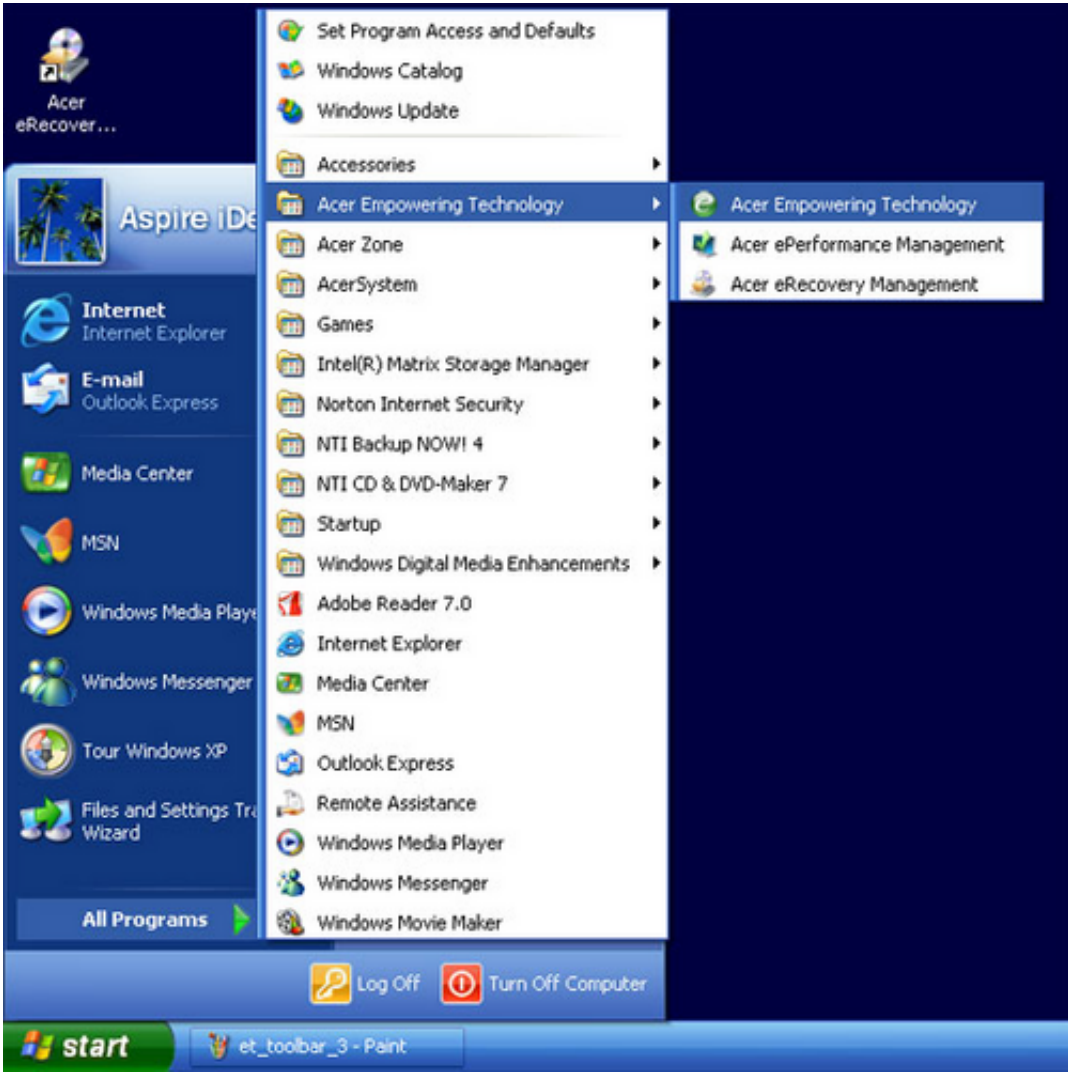

2 - Clic sull'icona Acer eRecovery Management nella barra di Empowering Technology visualizzata sul desktop.

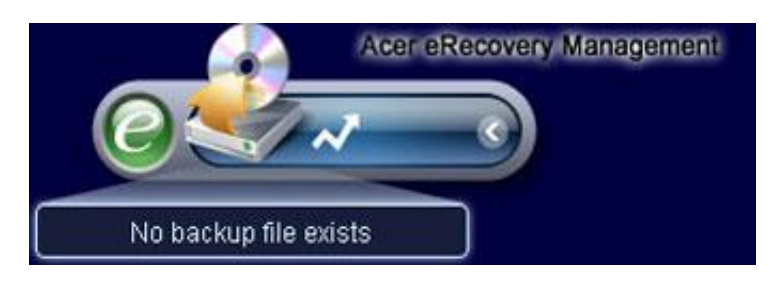

3 - Appare la finestra principale di Acer eRecovery Management.

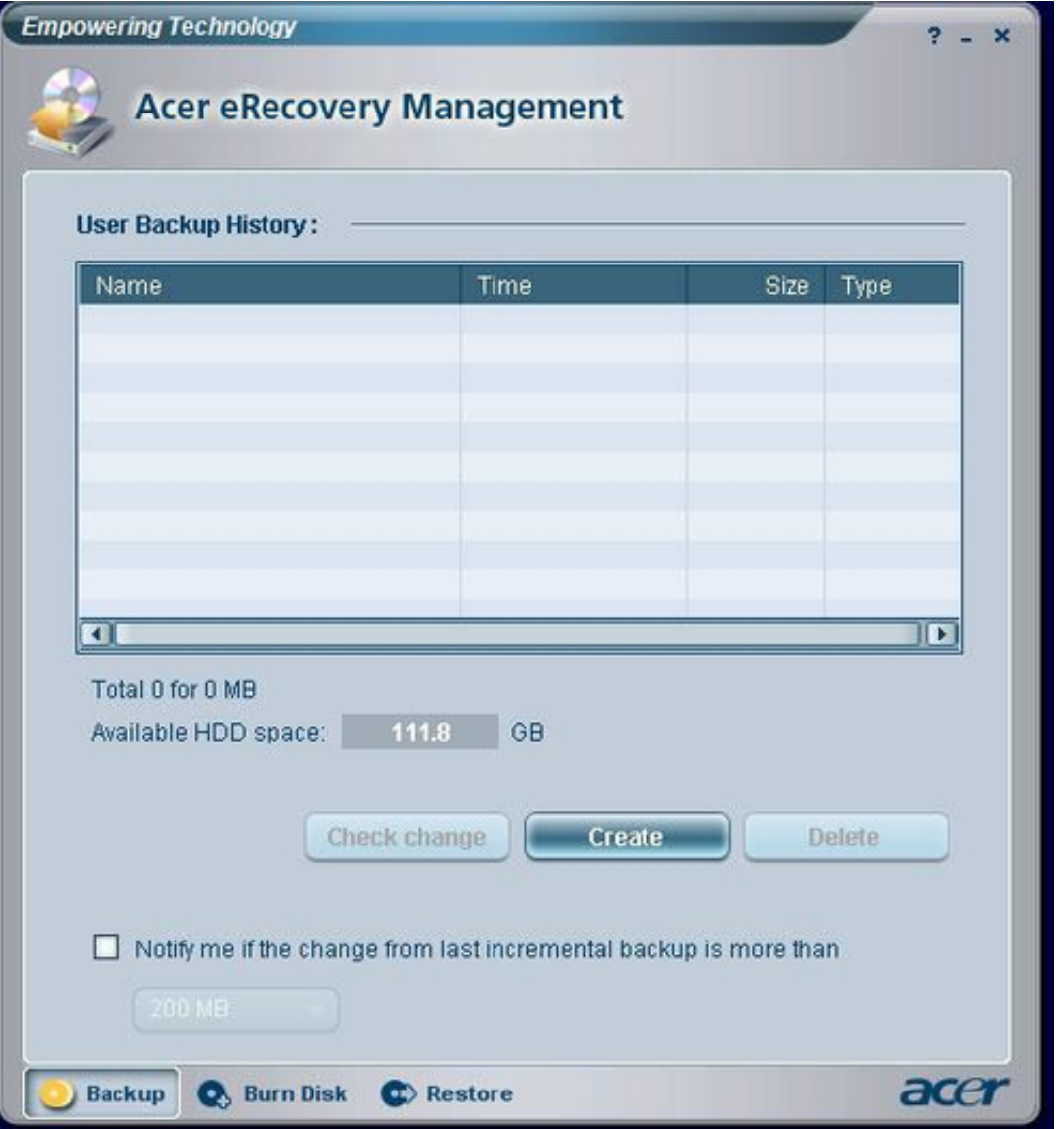

Nota: Durante il primo avvio, Acer eRecovery Management vi chiede di creare una [password](http://it.kioskea.net/contents/786-password) per i file di [backup](http://it.kioskea.net/contents/688-backup). Seguite le istruzioni per continuare.

# Masterizzare l'immagine delle impostazioni di fabbrica

Al primo avvio, il programma vi propone di copiare su CD/[DVD](http://it.kioskea.net/contents/289-dvd-dvd-audio-e-dvd-rom-dvd-r-dvd-rw-dvd-w-dvd-rw) le impostazioni predefinite memorizzate su una partizione nascosta del disco rigido.

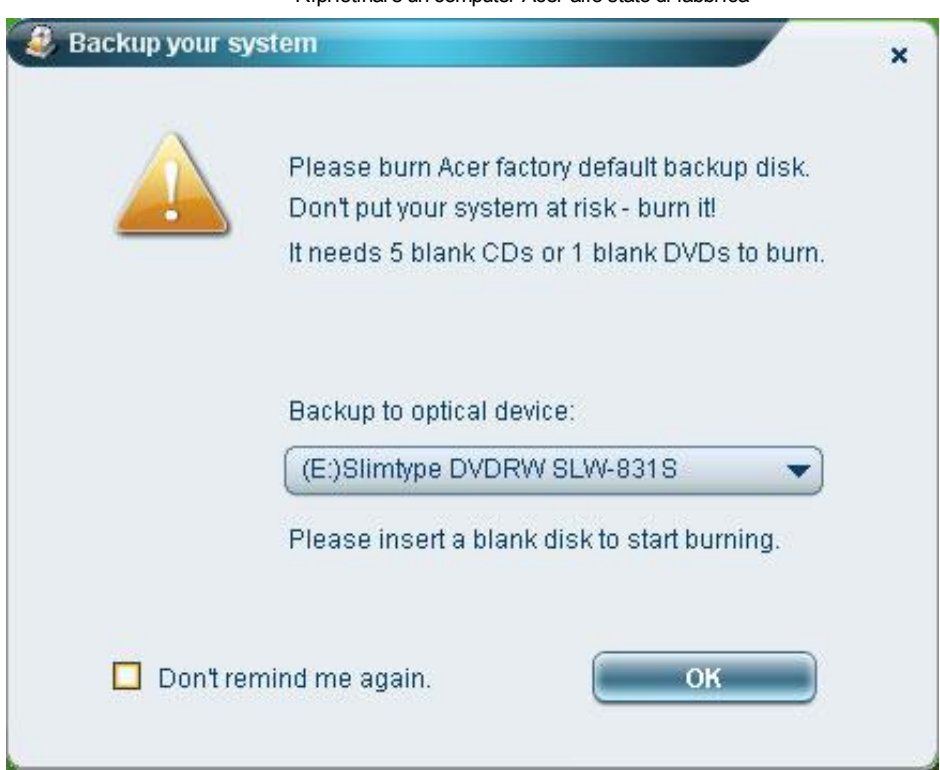

Inserire un CD/DVD nel masterizzatore, poi clic su "OK" per avviare la masterizzazione. Questa opzione è disattivata quando un immagine delle impostazioni difabbrica è stata copiata (l'operazione sifa un sola volta), oppure quando l'opzione "Don't remind me again" viene selezionata.

# Creare dei backup del Sistema

È possibile creare un backup [completo](http://it.kioskea.net/contents/688-backup) della corrente configurazione del sistema, che comprende applicazioni, driver e dati. Create un backup completo prima di installare un nuovo hardware o delle applicazionisoftware, per proteggere i vostri dati e ilsistema.

Nota: La creazione di un backup completo cancella ilfile di backup precedentemente salvato sull'hard disk.

Per impostazione predefinita, l'utility di backup salva l'immagine sulla seconda partizione dell'hard disk. Se lo spazio non è sufficiente, l'opzione è disabilitata e appare un messaggio di notifica. Salvare l'immagine sull'hard disk assicura un ripristino del sistema semplice, senza aver bisogno di dischi ottici (CD/DVD).

### Creare un backup completo

• 1 - Fare clic su "Backup" in basso nella finestra del programma, quindi fare clic su "Create".

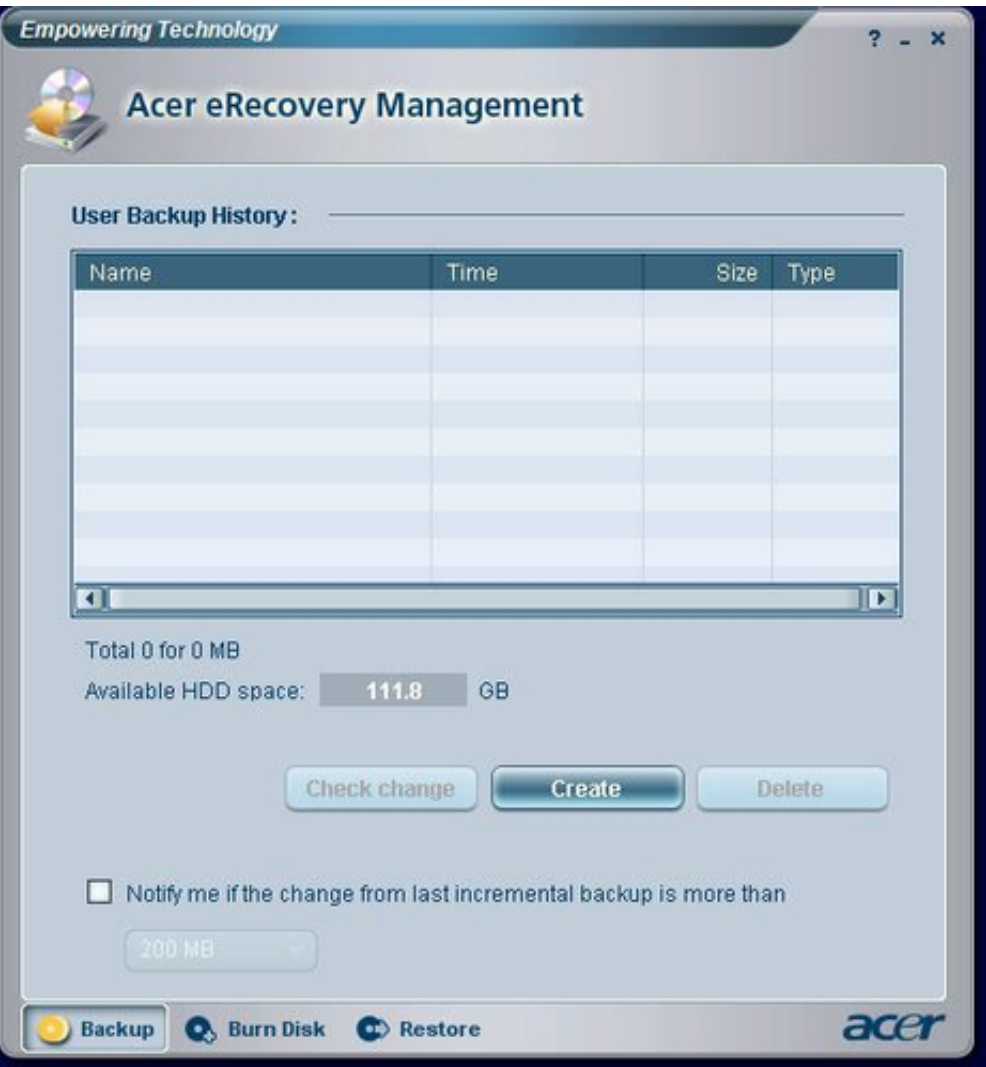

2 - Selezionare "Full backup (slow)" (Backup Completo (Lento)), poi clic su "Next".

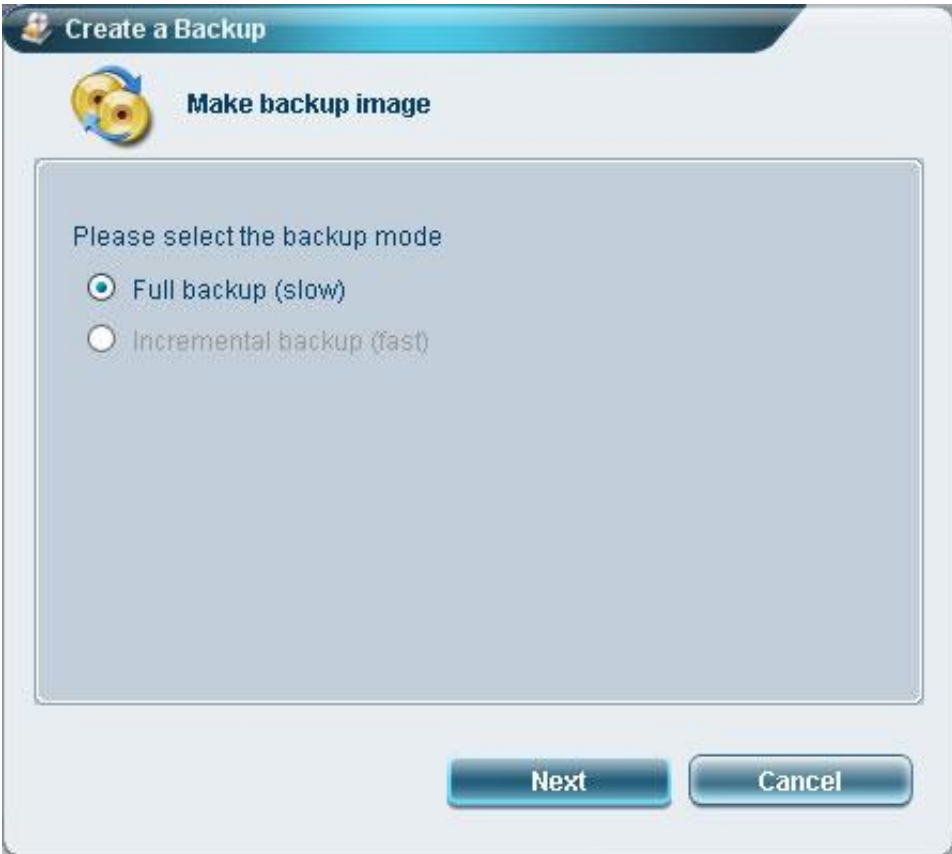

3 - Immettere una descrizione dell'immagine backup, quindifare clic su "Next".

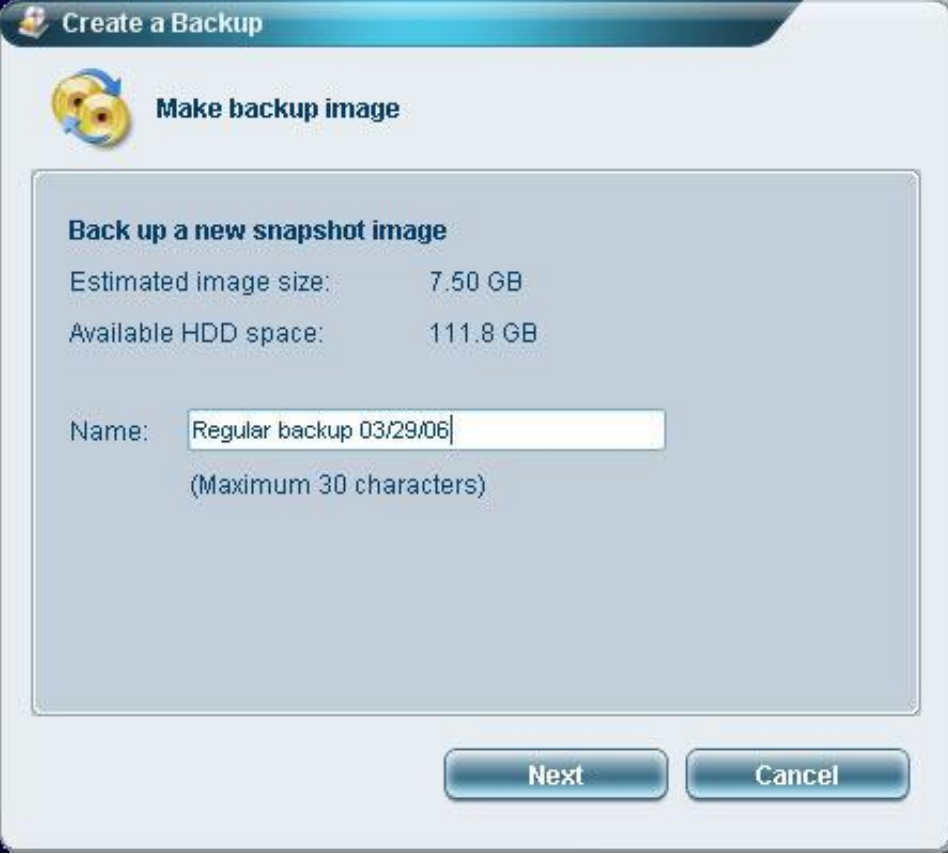

4 - Quando viene richiesto, chiudere tutte le applicazioni, selezionare "Yes", quindifare clic su "Next".

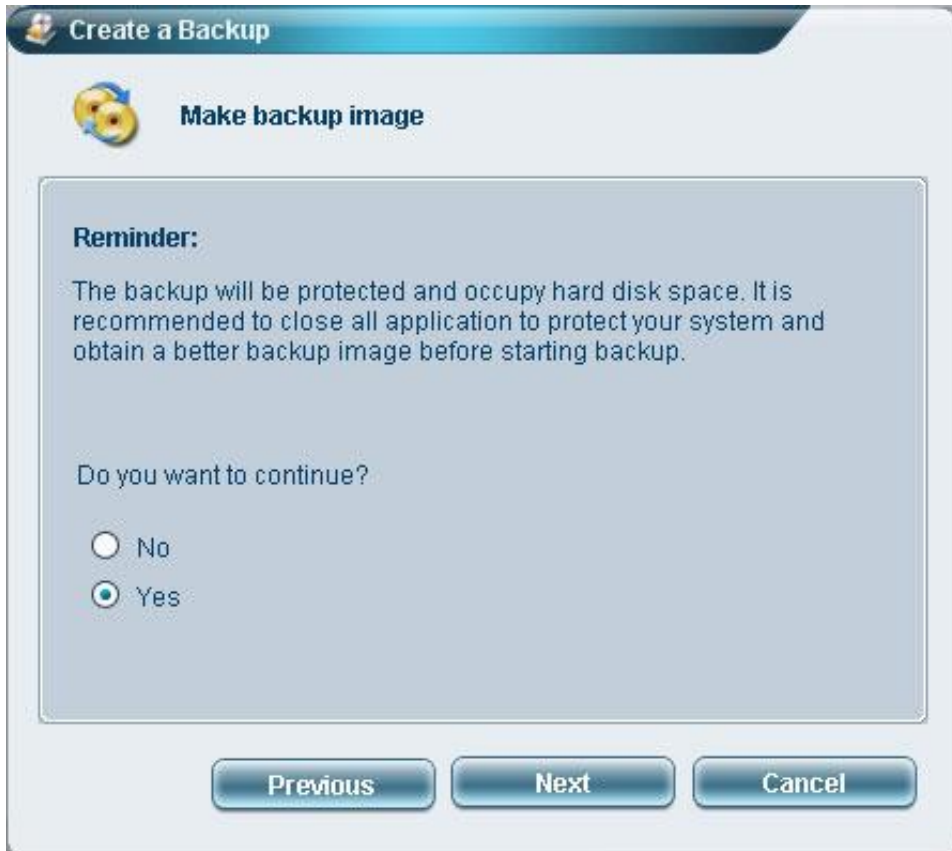

5 - Si avvia la procedura.

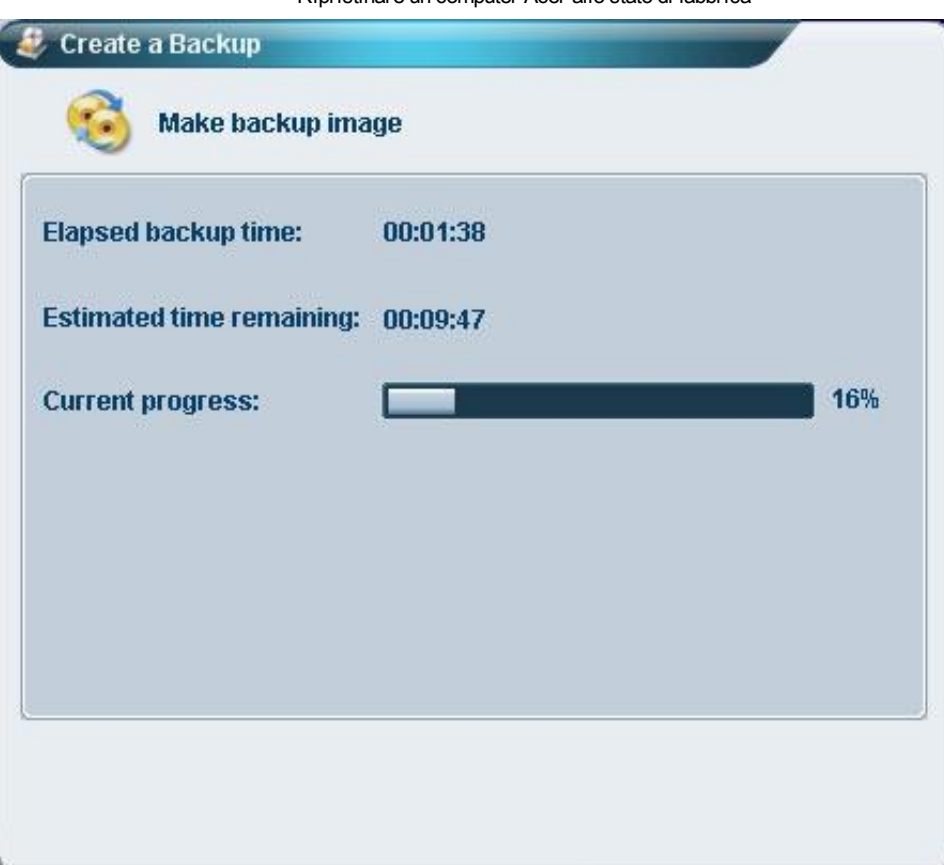

6 - Appare un messaggio quando il processo di backup si è svolto con successo oppure se fallisce.

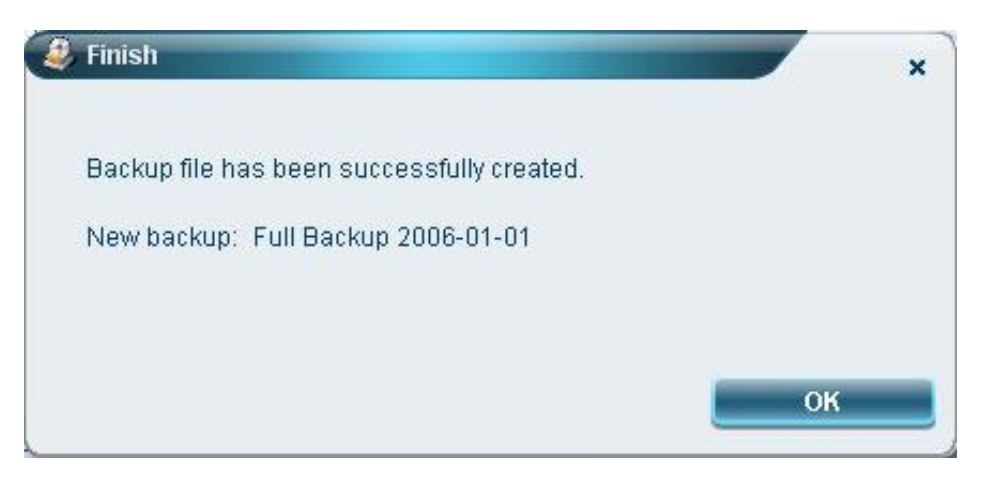

#### Creare un "backup incremental"

Invece di un backup completo, è possibile creare un backup [incremental](http://it.kioskea.net/contents/688-backup) della configurazione attuale del sistema. Si raccomanda di fare backup incrementali regolarmente per proteggere il vostro sistema e i vostri dati, in particolare prima di installare un nuovo hardware o un nuovo software. È possibile creare più punti di backup incrementali uno dopo l'altro.

• 1 - Fare clic su "Backup" in basso nella finestra del programma, quindi fare clic su "Create".

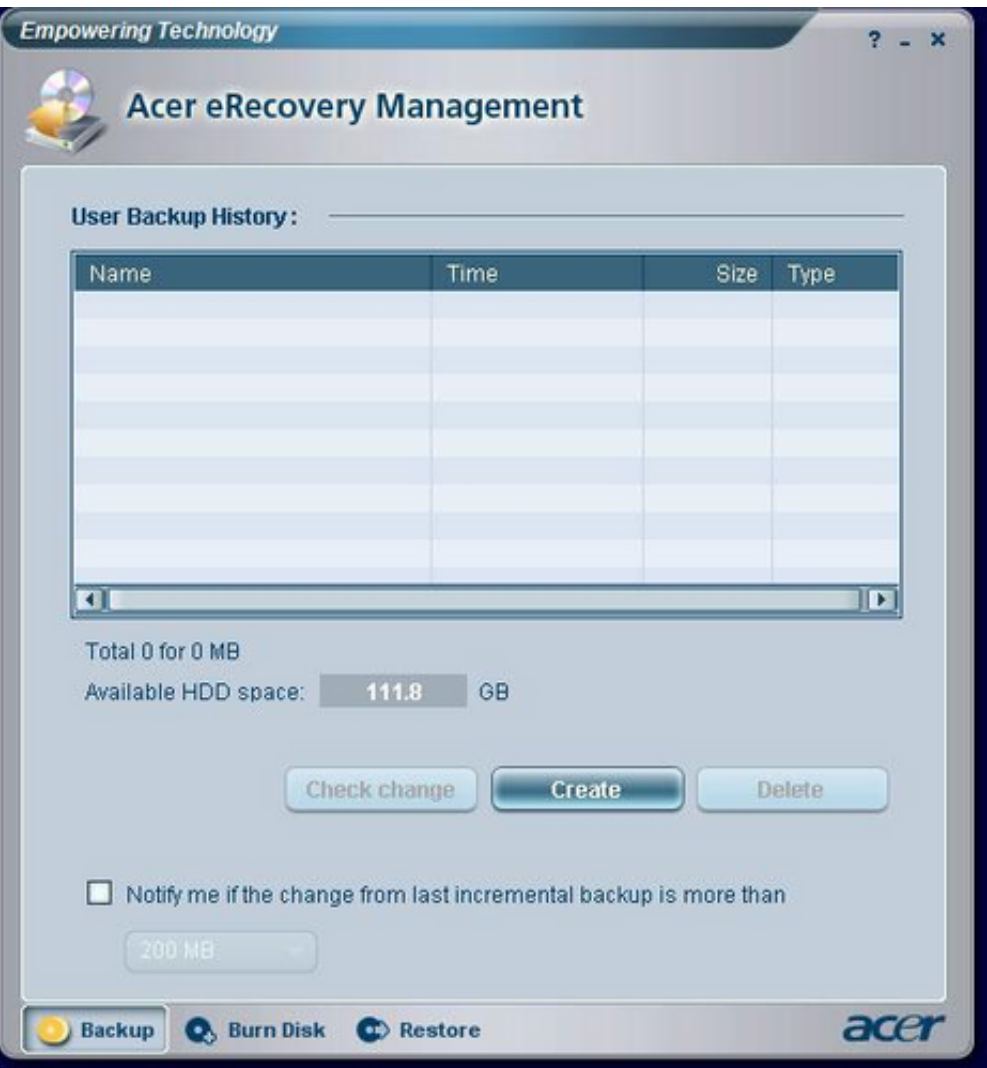

2 - Seleziona "Incremental backup (fast)", quindifare clic su "Next".

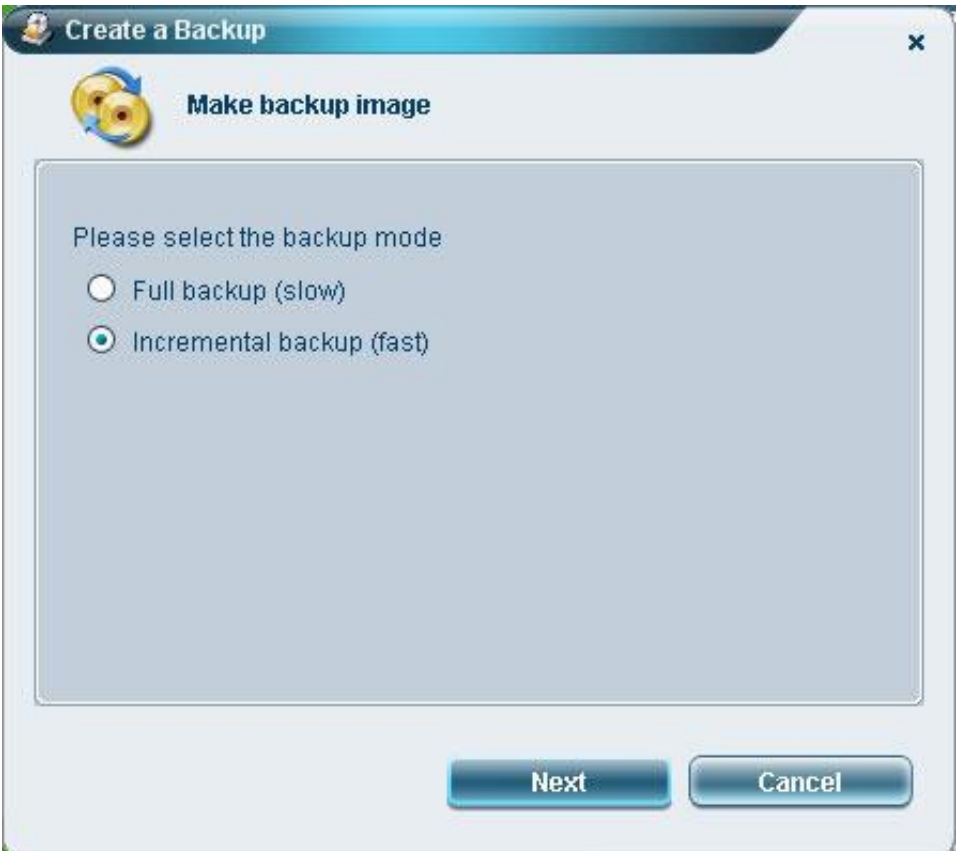

3 - Seguire i passaggi da 3 a 4 della sezione precedente.

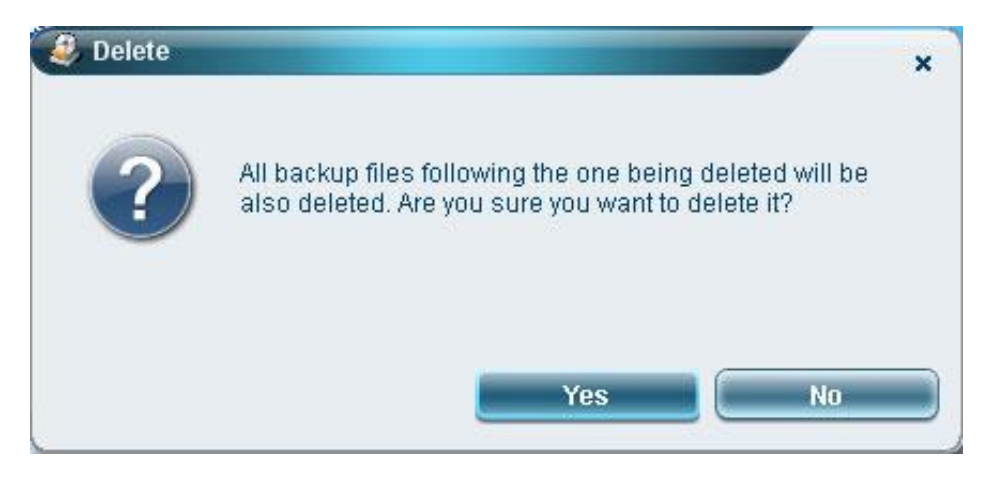

#### Cancellare un backup

Si può eliminare un backup creato in precedenza per liberare spazio sull'hard disk. Quando siseleziona questa opzione appare un messaggio di conferma. Fare clic su "Yes" per eliminare il backup.

#### Copiare i backup su dischi

L'opzione "Burn Disk" (Masterizza Disco) permette di copiare le immagini delle impostazioni difabbrica, la configurazione corrente del sistema, i backup delle applicazioni, su CD/DVD.

# Utilizzare l'Utility Burn Disk

- 1 Fare clic su "Burn Disk".
- 2 Selezionare un'opzione nella finestra "Burn Disk". Si prega difare riferimento alla descrizione delle  $\bullet$ opzioni qui diseguito.

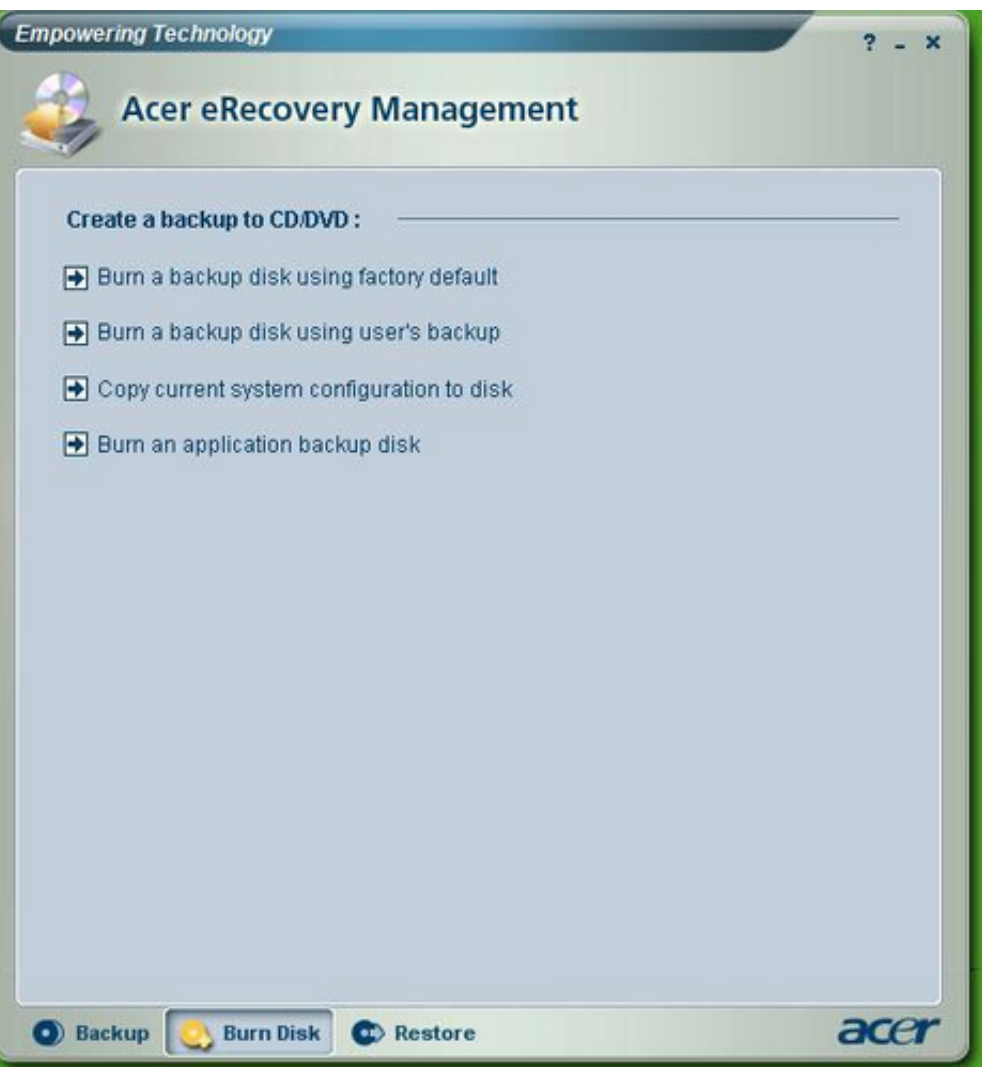

#### Burn a backup disk using factory default

(Masterizzare un disco di backup con le impostazioni predefinite difabbrica) L'utility crea un disco di backup che contiene le impostazioni predefinite. Selezionare questa opzione, se avete disattivato la copia dell 'immagine delle impostazioni predefinite di fabbrica, al primo avvio di Acer eRecovery Management.

#### Burn a backup disk using user's backup

(Masterizzare un disco di backup con le impostazioni dell'utente) L'utility copia il backup dell'utente su un disco. Potete ripristinare ilsistema ad un punto di backup utilizzando questo disco.

#### Copy current system configuration to disk

(Copiare la configurazione corrente delsistema su disco) L'utility copia la configurazione corrente delsistema su CD/DVD. Questa opzione crea un backup temporaneo con la configurazione del sistema corrente, senza sostituire il precedente backup.

#### Burn an application backup disk

(Masterizza un disco di backup delle applicazioni) L'utility salva tutte le applicazioni e i driver su un disco.

# Ripristinare il sistema

La funzione "Restore" consente di ripristinare la configurazione del sistema utilizzando le immagini di impostazioni difabbrica, i backup delle configurazioni corrente delsistema, ed il backup delle applicazionisu CD/DVD.

- 1 Clic "Restore".
- 2 Selezionare un'opzione dalla finestra. Si prega difare riferimento alla descrizione delle opzioni qui di seguito.

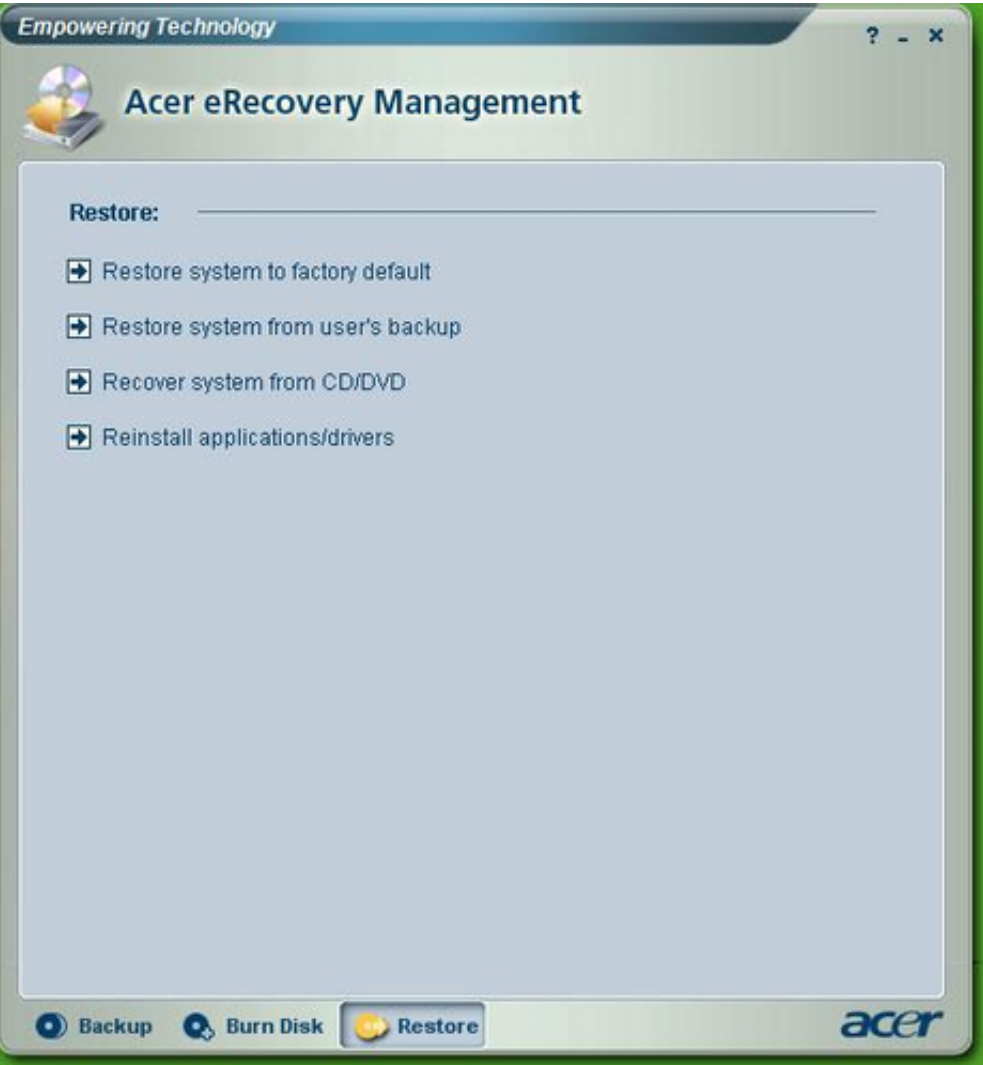

### Restore system to factory default

(Ripristinare ilsistema alle impostazioni difabbrica) Selezionare questa opzione per ripristinare il computer alla sua impostazione difabbrica. Tutti i programmi installati precedentemente e i dati memorizzati verranno persi. Quando questa opzione è selezionata, il computer siriavvia e ripristina ilsistema dalla partizione nascosta sul disco.

### Restore system from user's backup

(Ripristinare ilsistema dal backup utente) Consente diripristinare ilsistema utilizzando il backup più recente. Quando siseleziona questa opzione ci vengono fornite le informazionisul backup .

# Recover system from CD/DVD

(Ripristinare ilsistema dalCD/DVD) Questa opzione consente diripristinare ilsistema utilizzando l'immagine

di backup masterizzata su CD/DVD. Quando questa opzione è selezionata, il computer viene riavviato dall'unità disco. L'utility vi chiede di inserire il disco di backup, se non si trova già nell'unità.

### Reinstall applications/drivers

(Reinstallare le applicazioni/driver) Questa opzione consente direinstallare un' applicazione danneggiata o il driver di una [periferica.](http://it.kioskea.net/contents/307-le-periferiche-interne) Acer eRecovery Management recupera i dati dalla partizione nascosta del disco rigido. Questa operazione potrebbe richiedere alcuni minuti e può disattivare la [tastiera](http://it.kioskea.net/contents/332-la-tastiera) e il [mouse](http://it.kioskea.net/contents/302-il-mouse) alfine di garantire la stabilità del sistema.

### Altre modalità di ripristino del sistema

Se il sistema non può essere avviato, è possibile ripristinarlo dal WinPE. Il sistema si avvia dalla partizione nascosta. Per iniziare ilripristino, all'avvio del PC e quando appare il logo ACER premere Alt+F10 (PC fisso) o F10 (portatile) . Ilripristino sarà effettuato sulla partizione C:. La partizione D:(ACERDATA) non verrà formattata e, pertanto, i documenti non verranno eliminati, ma è sempre prudente pensare difare una copia di backup dei vostri documenti più importanti!

• Nota : Verrà chiesto di immettere la password per avviare il ripristino del sistema. Se si immette la password errata per tre volte diseguito, il computer verrà riavviato [normalmente](http://it.kioskea.net/contents/237-sistema-operativo) (dalsistema operativo).

È necessario inserire la password per accedere alla pagina principale della partizione nascosta. La pagina principale della partizione nascosta prevede tre opzioni per ripristinare ilsistema:

- 1 Restore system to factory default (Ripristinare il sistema dalle impostazioni : Seleziona questa opzione e quindi immetti la password. L'utility ripristinerà ilsistema alle impostazioni predefinite dalla partizione nascosta. Quando sarà richiesto, confermare il ripristino del sistema. Un messaggio vi informa che tutti i dati presenti nella partizione principale andranno persi. L'utility poiripristina ilsistema alsuo stato originale.
- 2 Restore system from user's backup (Ripristino del sistema dal backup utente) : Selezionare questa opzione e immettere la password. L'utility ripristina ilsistema dal backup dell'utente dalla seconda partizione del disco rigido. Quando richiesto, confermate ilripristino delsistema. Un messaggio vi informa che tutti i dati presenti nella partizione principale andranno persi. L'utility poiripristina ilsistema al punto di backup utente più recente.
- 3 Restore system from CD/DVD (Ripristinare il sistema da CD/DVD) : Quando questa opzione è selezionata, inserire il primo disco di backup nell'unità ottica. Confermare il ripristino del sistema quando visarà richiesto. Un messaggio vi informa che tutti i dati presenti nella partizione principale andranno persi. L'utility ripristinerà ilsistema dal backup su CD/DVD. Inserire gli altri dischi quando vi sarà richiesto.
- Nota: se state ripristinando ilsistema alle impostazioni difabbrica salvate su deiCD/DVD, Acer eRecovery Management vi chiederà d'inserire il disco 2 per iniziare.

## Senza CD di ripristino/eRecovery/password/tasti ALT+F10 o F10

- 1 Recupero dei dati dalla partizione nascosta PQSERVICE per la password
	- $\circ$  A Installare il software **[R-Drive](http://www.commentcamarche.net/download/telecharger-34058805-r-drive-image) image** per ricreare un'immagine da questa partizione (questo file avrà estensione .ARC)
	- B Sempre con questo software, creare un disco logico virtuale per vedere ifile

C - Dal desktop, andate al disco virtuale nuovamente creato e trovate ilfile

aimdrs.dat. Aprirlo con blocco note e recuperare la password.

- 2 Riattivare la funzione ALT+F10
	- A Nel disco virtuale creato, trovate questi 2 file: mbrwrwin.exe e rtmbr.bin/.
	- $\circ$  B Copiare questi 2 file sulla radice del disco C:\
	- C Dal prompt di comandi [MS-DOS,](http://it.kioskea.net/contents/729-introduzione-al-sistema-operativo-ms-dos) posizionarsi nella cartellaC:, e digitare ilseguente comando: mbrwrwin install rtmbr.bin
	- D La Funzione è stata cosìriattivata.
- 3 Avvio del ripristino
	- o A All'avvio del PC, accedere al [BIOS](http://it.kioskea.net/contents/312-bios) per verificare se la funzione D2D è ENABLED (generalmente si tratta di un'impostazione predefinita)
	- B Una volta fatta la verifica, il PC è avviato e quando appare il logo ACER, premere contemporaneamente su ALT+F10 per avviare l'utility di ripristino.
	- C Quando viene chiesta la password, bisogna inserire quella trovata nelfile aimdrs.dat.

ATTENZIONE : la tastiera è in modalità QWERTY dunque se non corrisponde alla vostra tastiera attenzione alle lettere invertite altrimenti la password inserita non funzionerà. Nota : Se ilsistema operativo non funziona, è possibile farlo da un altro PC inserendo il disco rigido in un box [USB](http://it.kioskea.net/contents/285-il-bus-usb-universal-serial-bus) o in modalità [slave](http://it.kioskea.net/contents/226-assemblaggio-di-un-pc-installazione-dei-dischi-rigidi). Contribuenti : Lilou, Le Druide, Sonny, SebSauvage e Ssylvainsab. Fonte : [Supporto](ftp://ftp.acer-euro.com/notebook/empowering_technology/NB%20ET2%20user%27s%20guide/Acer%20eRecovery%20Management%20Italian.pdf) Acer

Il documento intitolato « [Ripristinare](http://it.kioskea.net/faq/198-ripristinare-un-computer-acer-allo-stato-di-fabbrica) un computer Acer allo stato di fabbrica » da [Kioskea](http://it.kioskea.net/) [\(it.kioskea.net](http://it.kioskea.net/)) è reso disponibile sotto i termini della licenza Creative [Commons](http://it.kioskea.net/ccmguide/ccmlicence.php3). È possibile copiare, modificare delle copie di questa pagina, nelle condizioni previste dalla licenza, finché questa nota appaia chiaramente.